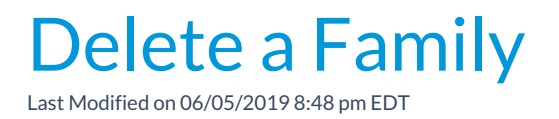

Watch a (1:29) video tutorial on how to Delete a Family

Once you have decided to delete a family from Jackrabbit, it must be done in the following order:

- Drop students from all classes.
- Delete all students.
- Delete the family.

## Drop and Delete Students from All Classes

- 1. Open the *Family Record* and click on the student's first name to open their *Student Record*.
- 2. Click the*Drop* link in the last column.
- 3. Complete the**Drop from Class** information. Select the*Drop Date* and a *Drop Reason*. Add*Notes* if applicable.
- 4. Click **Drop**. The student will be removed from the class on the selected drop date.

5. Click **Delete** after all classes are dropped. The*Student Record* will be deleted.

Repeat the process until all students in the family have been dropped from their classes and their records deleted.

## Delete the Family

If a family has no students and no enrollment, it may be deleted by clicking the **Delete** button in the*Family Record*. You also have an option to archive a family. If you choose to archive a family, the family will be moved to the Lead File and the family can be restored at a later date. Families in the Lead File do not count towards your Jackrabbit subscription fee.

When you choose to permanently delete a family you are presented with two options:

- *Delete Family and Save Transactions* keeps the financial information and it will appear on reports with but no Family/Acct name associated with it.
- *Delete Family and Transactions* all family information is deleted from the system and can't be restored.

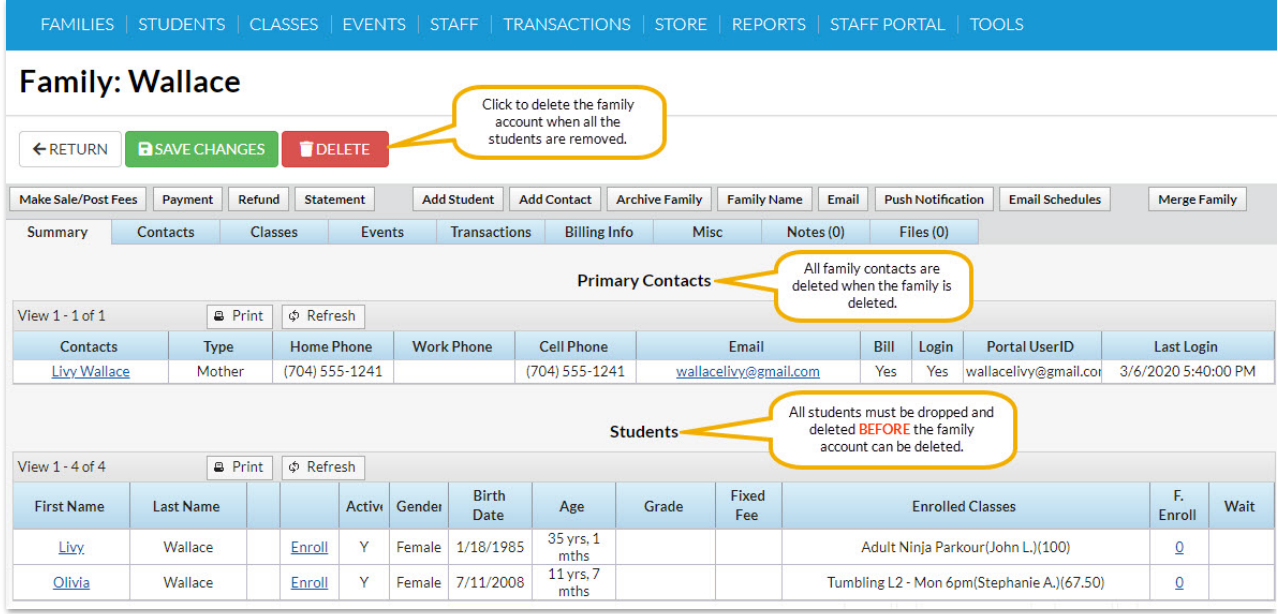

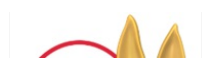

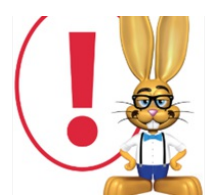

*Once deleted, family information is not recoverable. As a Best Practice, consider archiving a family to the Lead File instead. Families moved to the Lead File retain basic information and can*

*be restored. Families in the Lead File are not considered when determining your Jackrabbit subscription fee.*